### **QUICK REFERENCE GUIDE**

November 1, 2019

### **Upload GL Journals Using a Spreadsheet Template**

This guide covers how to create a flat-file spreadsheet from an Excel template that will be used to upload journals directly into SWIFT. The journals will then need to be processed as you would process a journal created online. You'll need to download the template file entitled "SWIFT GL Jrnl Template Excel format" from th[e SWIFT Forms](http://www.mn.gov/mmb/accounting/swift/forms/) page on MMB's website.

Steps to complete:

- Step 1: Complete the Header of the Journal Template
- Step 2: Complete the Lines section of the Journal Template
- Step 3: Generate the Flat File
- Step 4: Run the Import Journals Process
- Step 5: Finish Processing the Journal

#### **Step 1: Complete the Header of the Journal Template**

After obtaining the Excel journal template from MMB's web site, complete the header information by following the instructions on the **Instructions** tab of the spreadsheet.

- 1. Open the Journal Template Excel file.
- 2. **WARNING**: Macros must be enabled to generate the flat file. (In Excel, navigate to File, Options, Trust Center, Trust Center Settings. You may also see a Security Warning when you enter Excel that indicates that Macros have been disabled. You should click on the **Enable Content** button to enable the macros and click on "Yes" at the message asking you to make this file a trusted document.)

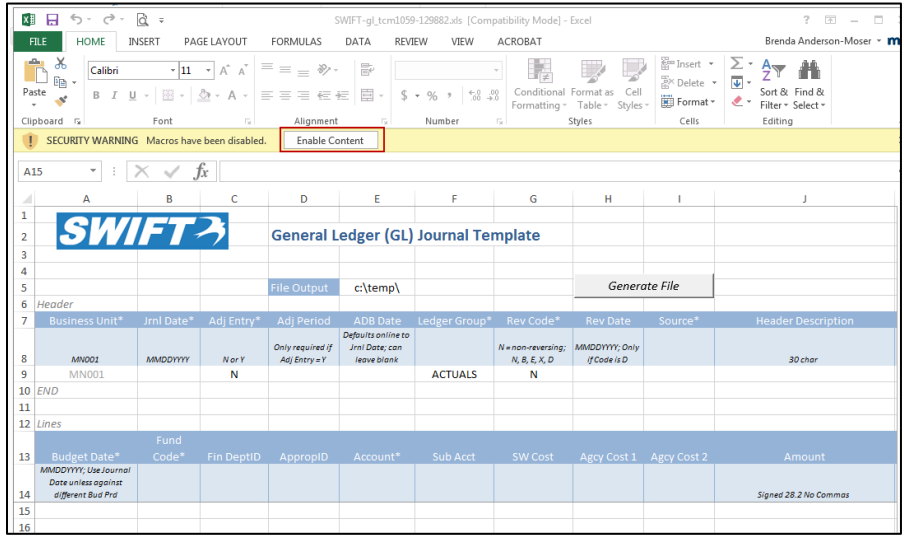

- 3. Complete the **Header** information as described below.
	- Fields identified with an asterisk (\*) in the table are either required or may need to be entered, depending on the reason you are entering the journal.
	- Fields identified as "Restricted Use" should not be changed without first consulting with MMB's General Accounting Unit.

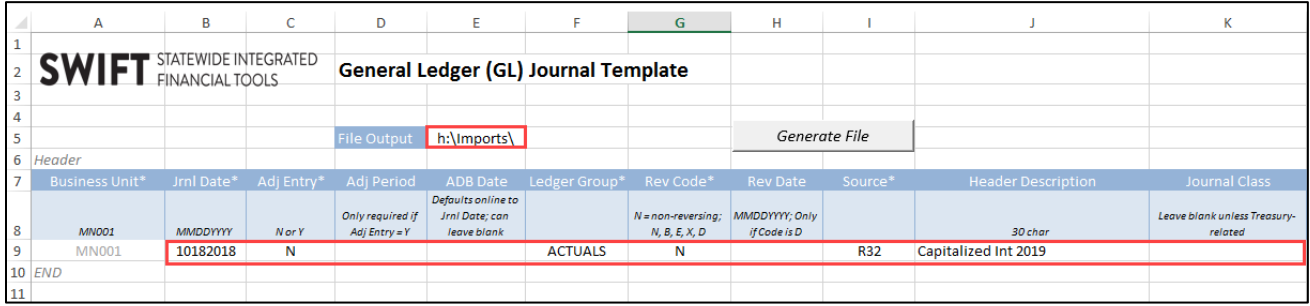

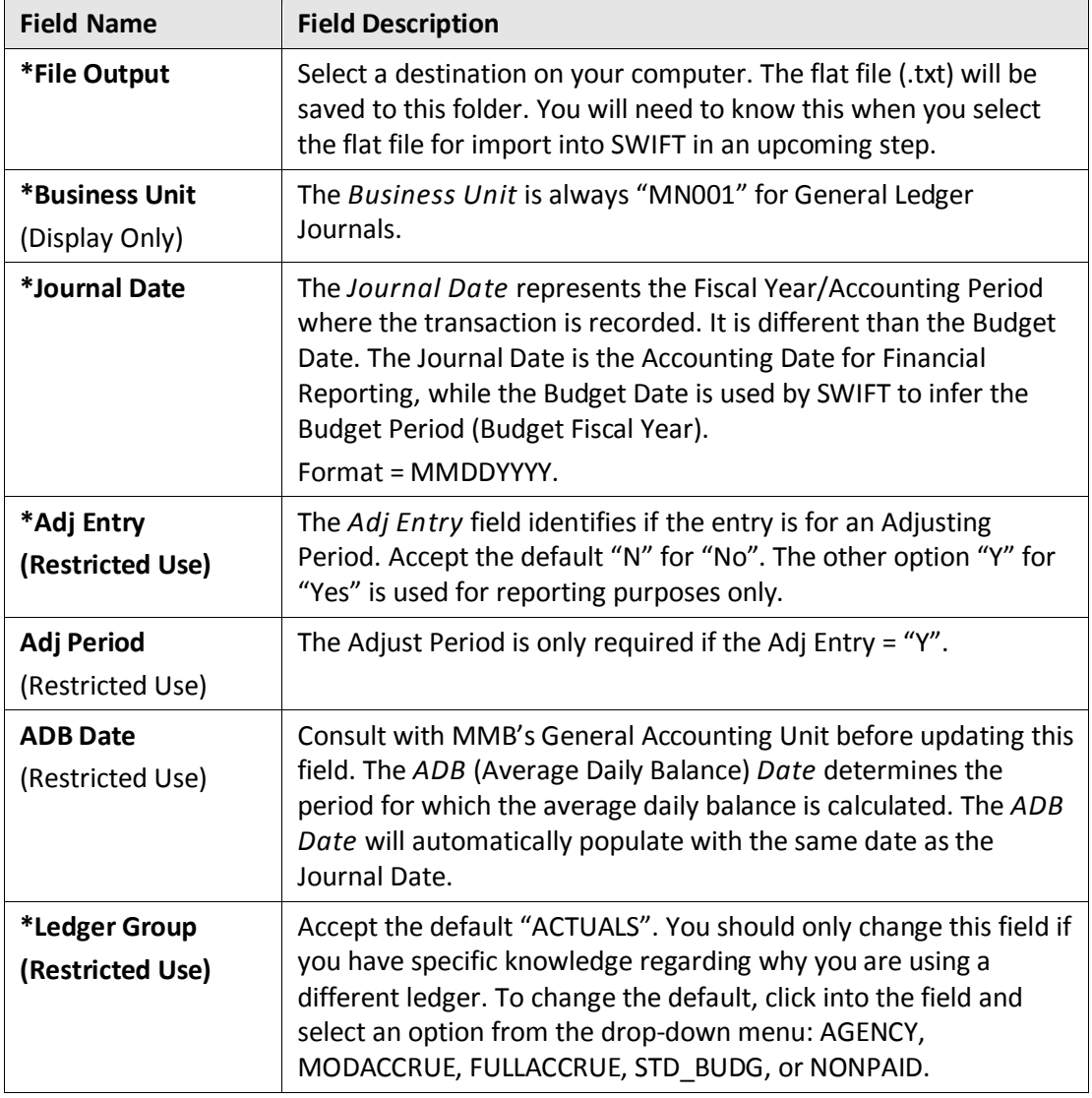

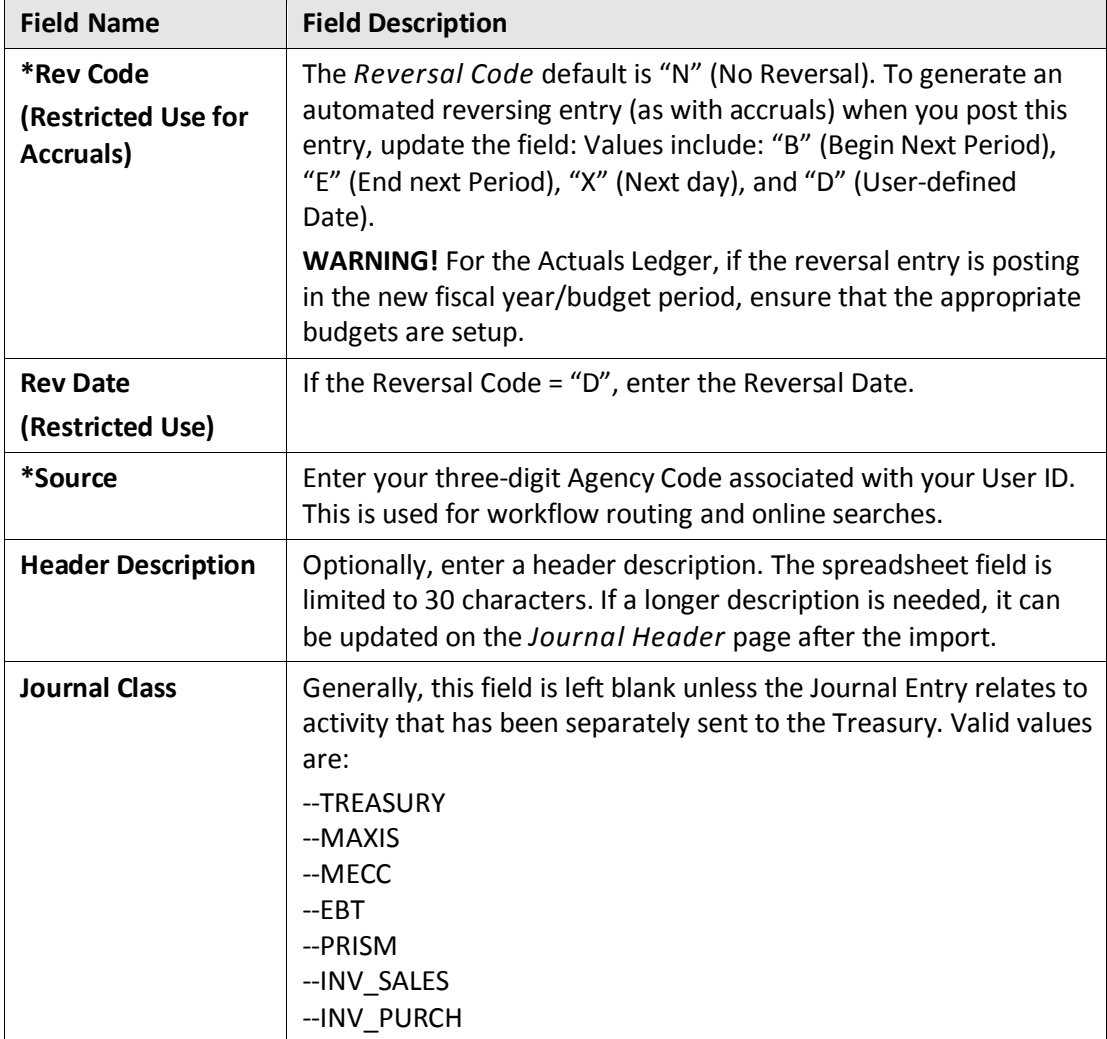

### **Step 2: Complete the Lines section of the Journal Template**

The template is limited to 4,000 rows. Create additional files if more lines are needed.

1. Complete the **Lines** information as described below.

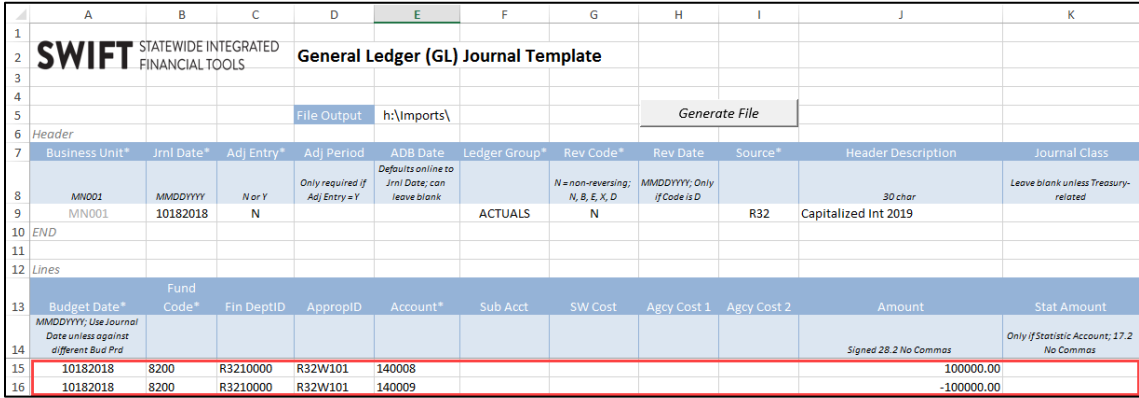

• Fields identified with an asterisk (\*) in the table are either required or may need to be entered, depending on the reason you are entering the journal.

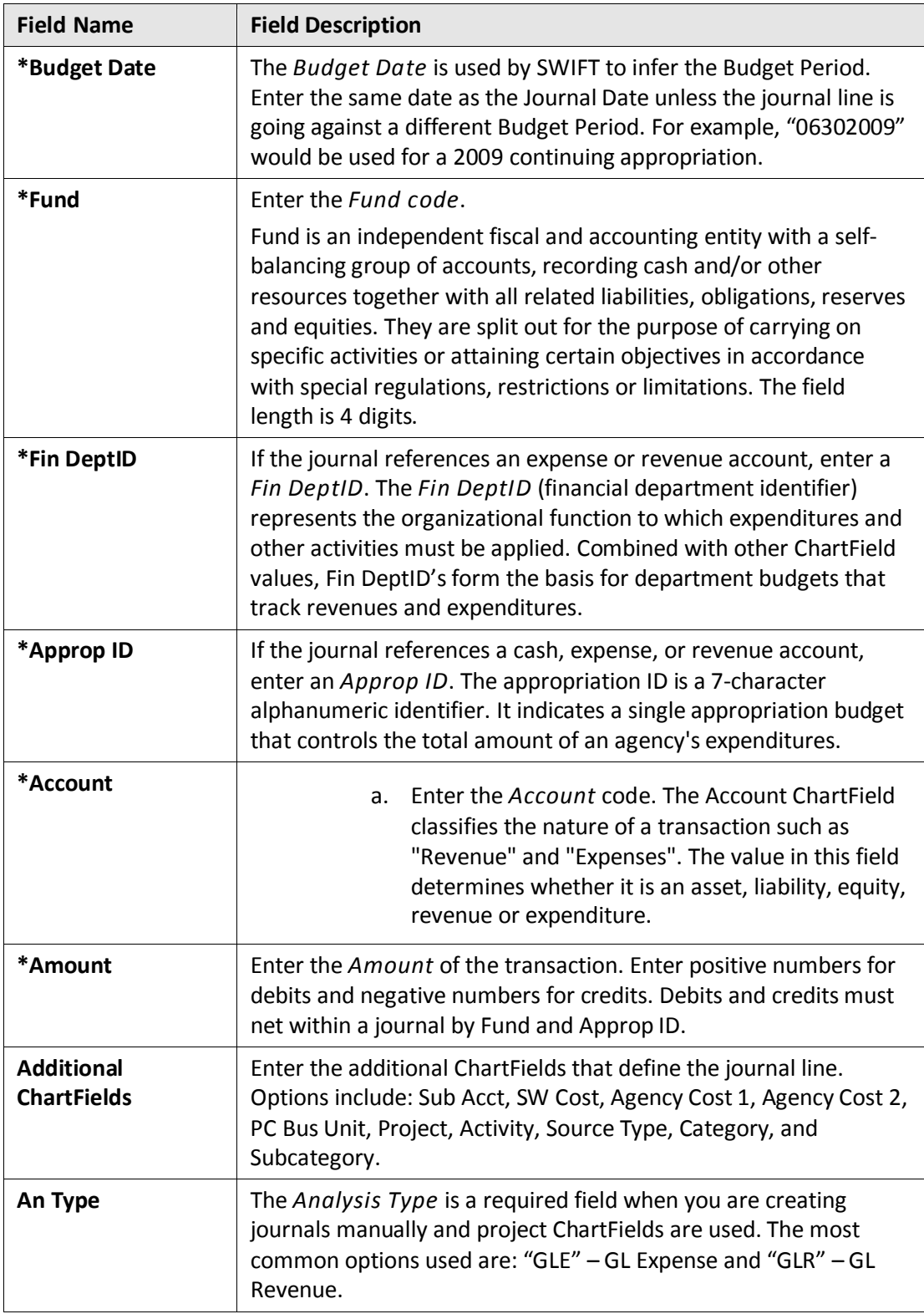

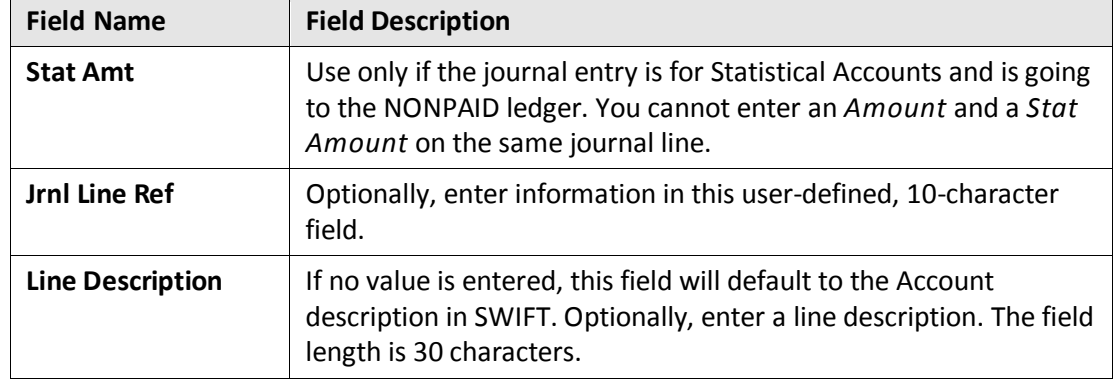

#### **Step 3: Generate the Flat File**

Next, you will generate the flat file. Macros must be enabled to activate the **Generate** button used in the following step (see Step 1).

- 1. Click on the **Generate File** button to create the flat file.
- 2. A message displays indicating that the file was generated successfully and listing the file name and location. Make note of the file name and location.

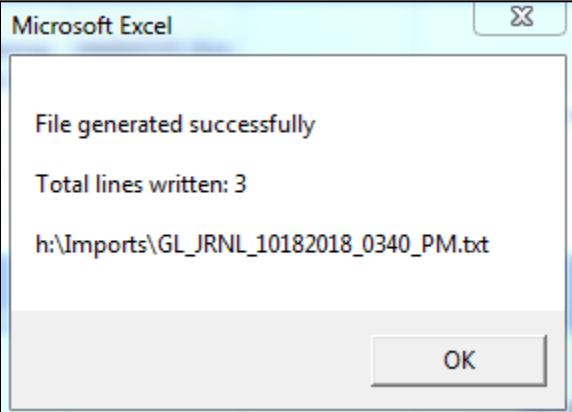

3. Click the **OK** button.

**Note**: If the file was not generated successfully, review the Excel file and ensure that all the required fields were entered and the fields have valid values. After making your corrections, click on the **Generate File** once again. If you click on the "Generate File" button within the same minute as the original file, you will overwrite the previous file.

4. You can close the Excel template.

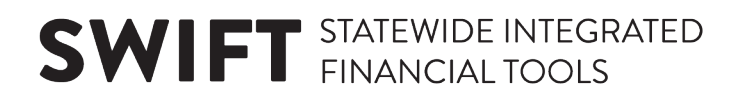

#### **Step 4: Run the Import Journals Process**

1. Navigate to the *Flat File Journal Import Request* page using one of the options below.

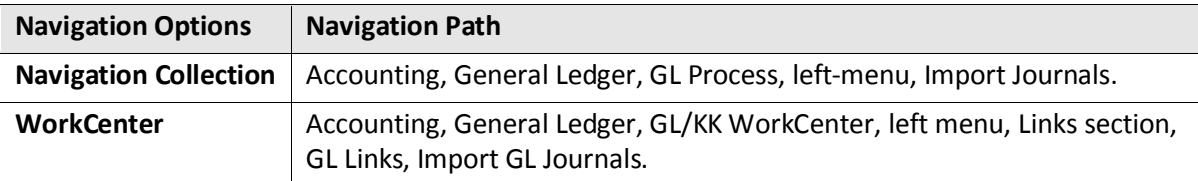

2. On the Flat File Journal page, search for an existing *Run Control ID* or create a new *Run Control ID*. The *Flat File Journal Import Request* page displays.

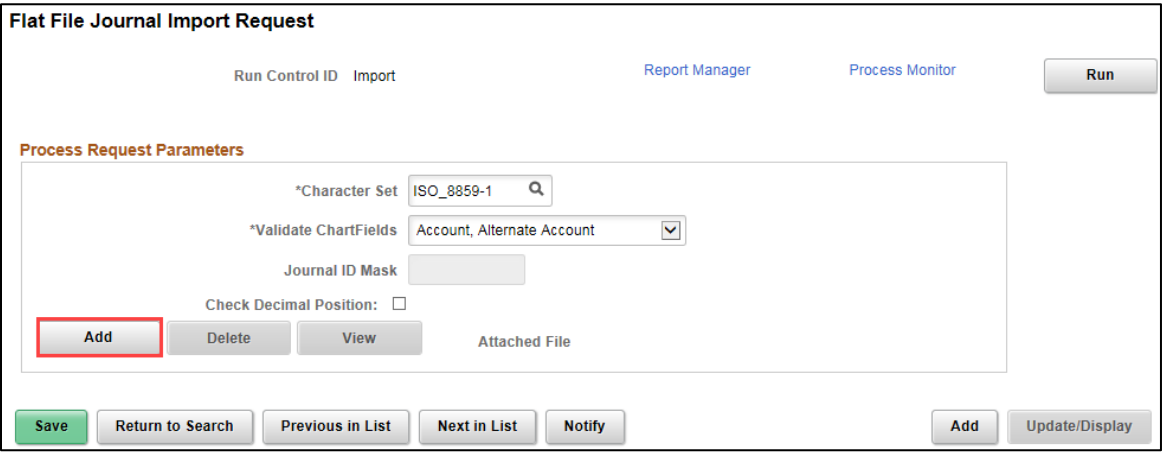

- 3. If a file is listed in the *Attached File* field from a previous import, click on the **Delete** button to delete the file prior to selecting the new file to import.
- 4. Click on the **Add** button. The *File Attachment* page displays.
- 5. Click on the **Browse** button and navigate to the folder location where the flat file was created.
- 6. Click on the **Open** button.

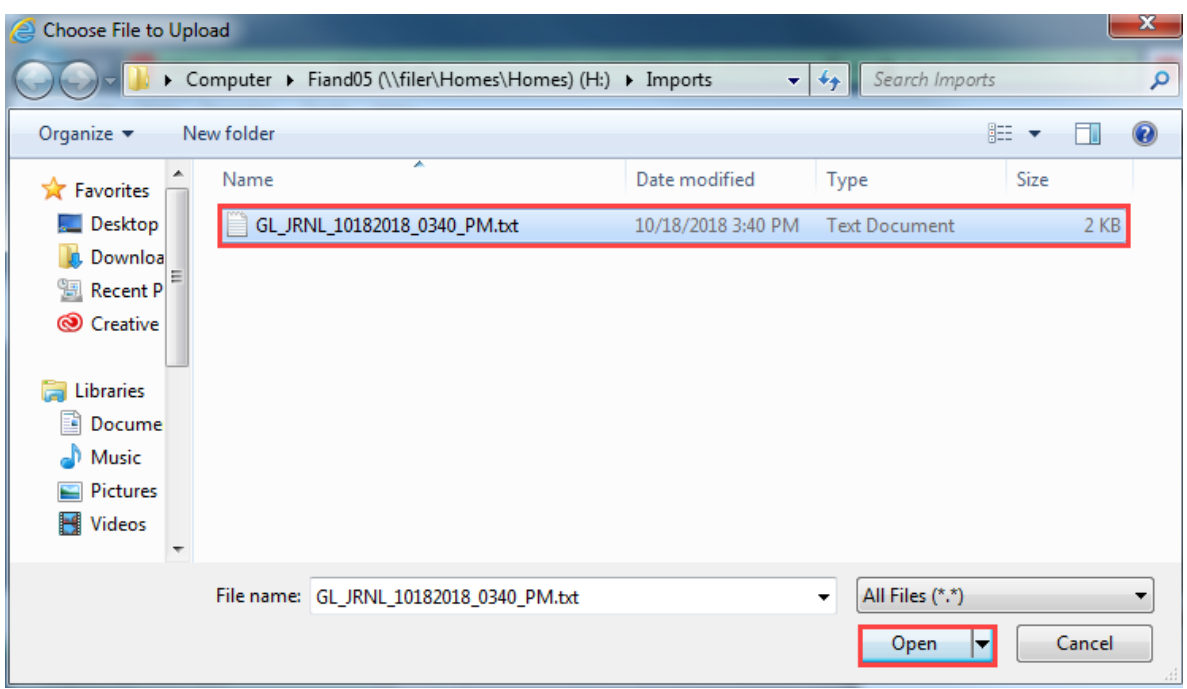

7. At the *File Attachment* page, click on the **Upload** button.

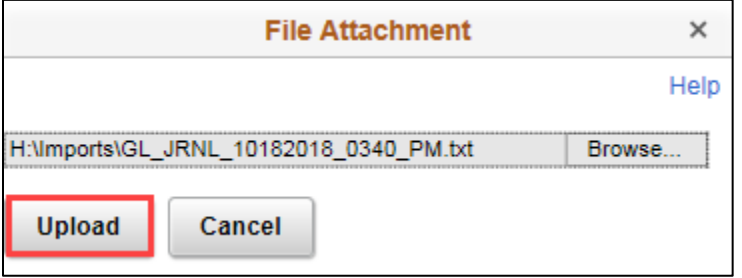

8. At the *Flat File Journal Import Request* page, click on the **Run** button.

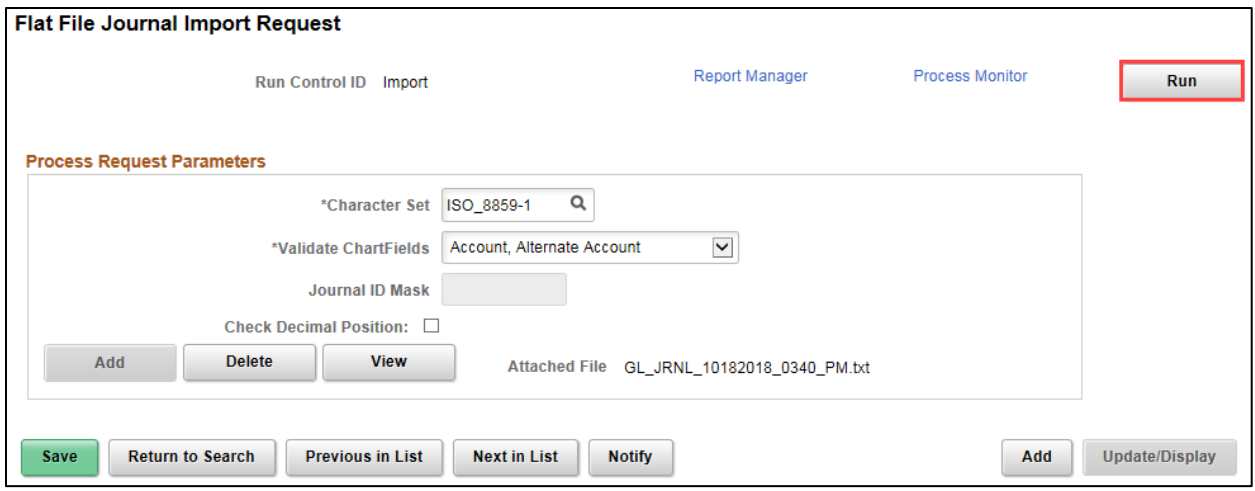

9. At the *Process Scheduler Request* page, accept the default process listed and click on the **OK** button.

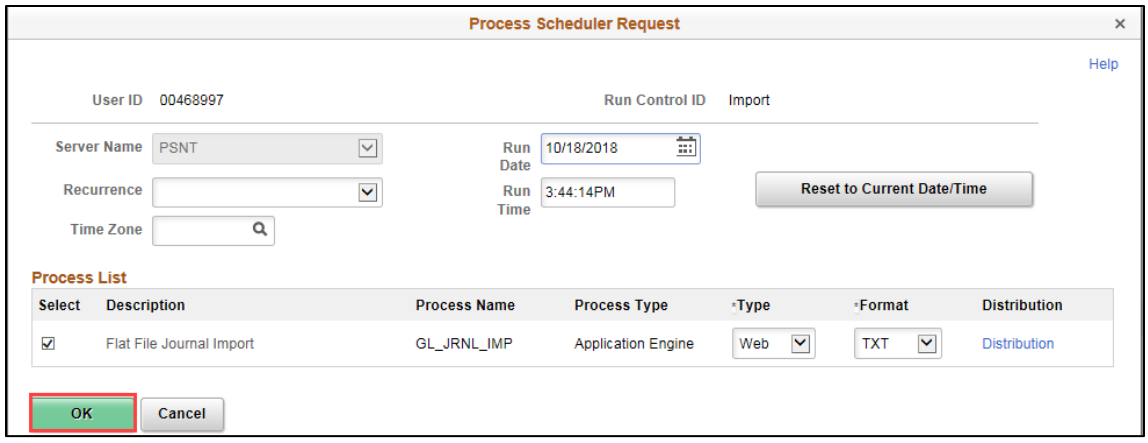

#### 10. Click on the *Process Monitor* link.

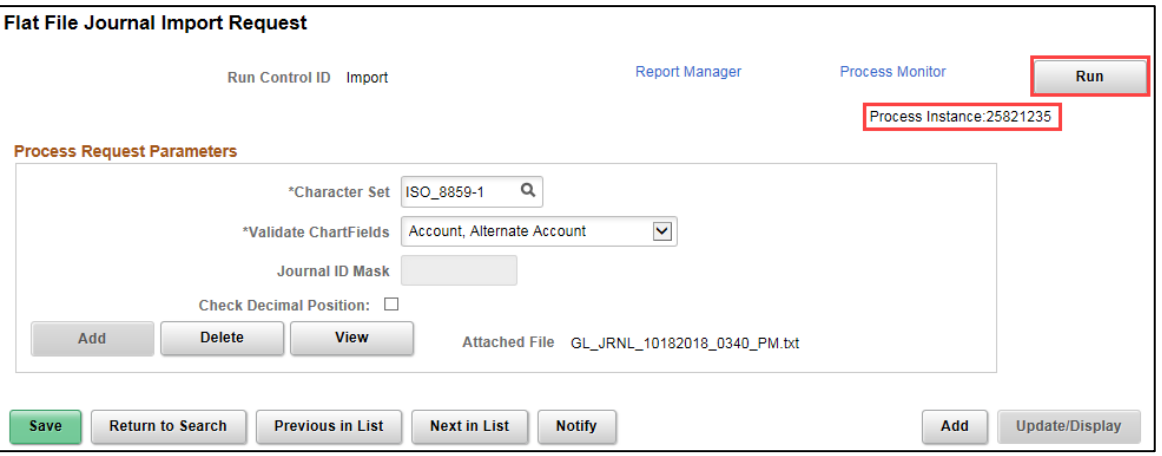

11. Ensure that the process was successful (Run Status equals "Success", and the Distribution Status equals "Posted").

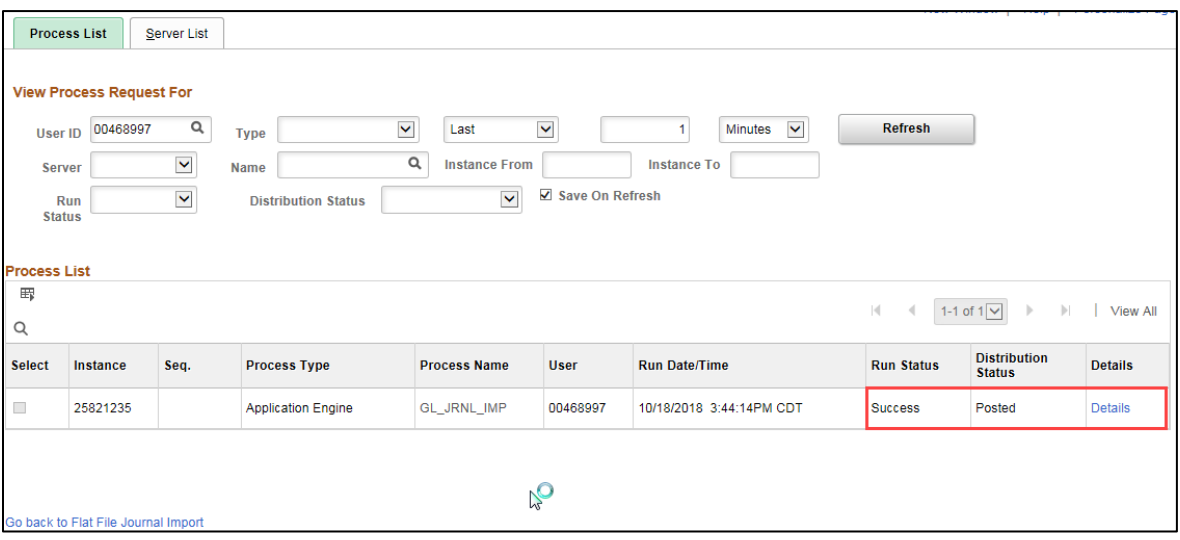

12. Click on the *Details* link for the Import process you ran. The *Process Detail* page displays.

13. Click on the *View Log/Trace* link.

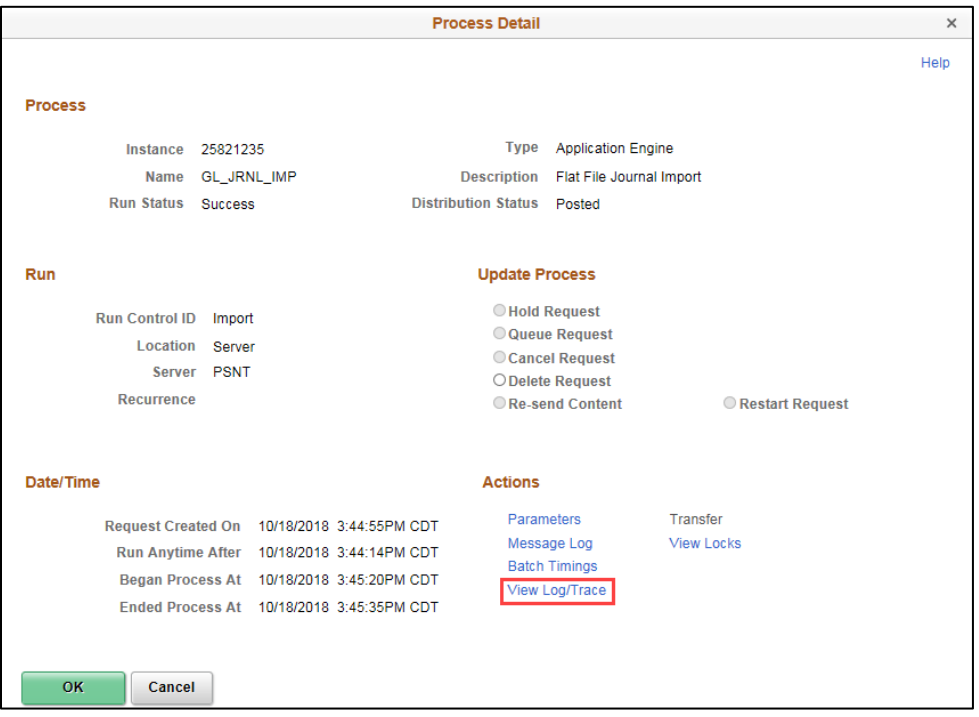

14. Click on the GL\_JRNL\_IMP\_\*\*\*\*\*\*\*\*\*\*\*\*\*.LOG file. The log file displays in a new window.

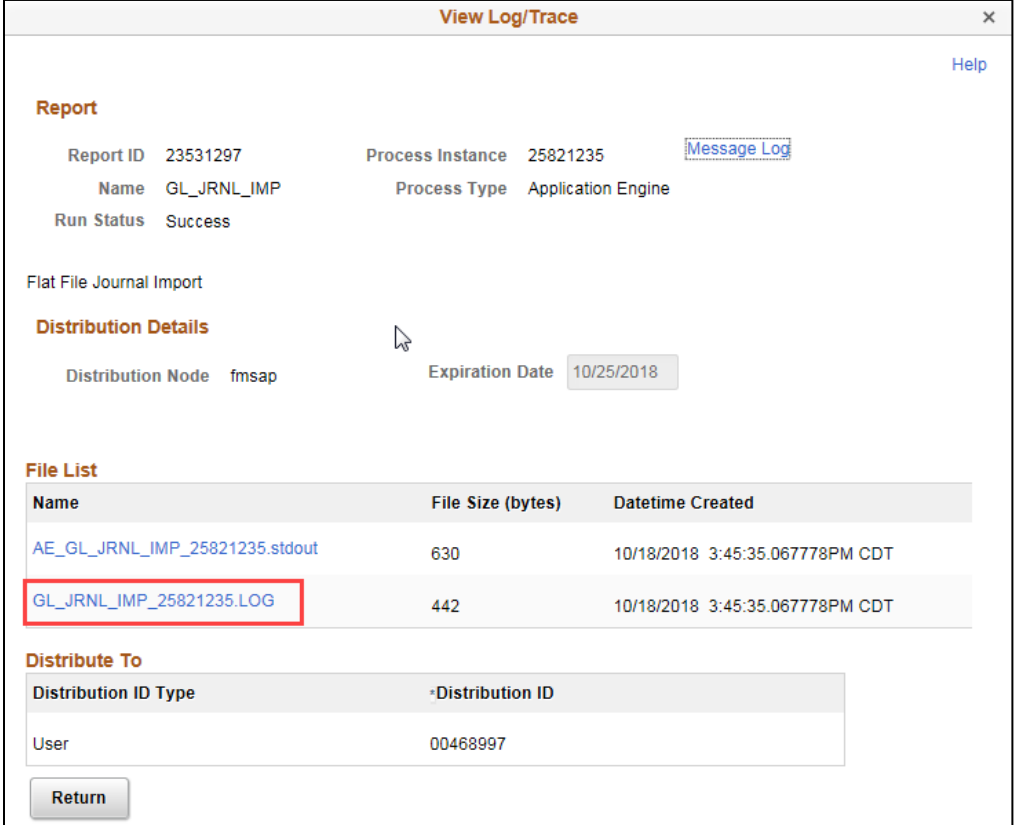

15. The log will indicate whether the process was successful and list the *Journal ID* created. It will also list any errors the process encountered. Make note of the *Journal ID* for the next step in the process. You can close the new window.

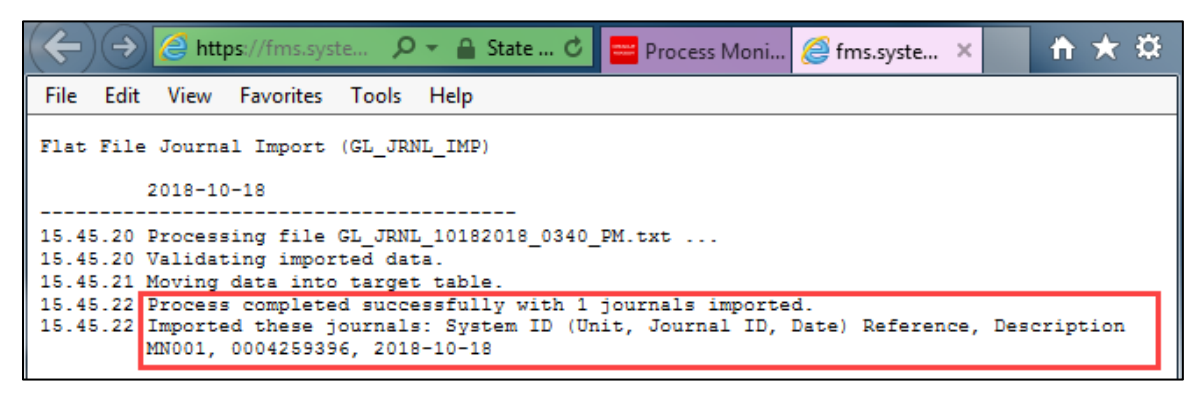

#### **Step 5: Finish Processing the Journal**

After successfully importing the journal flat file, you'll need to navigate to the finish processing the journal as you would normally.

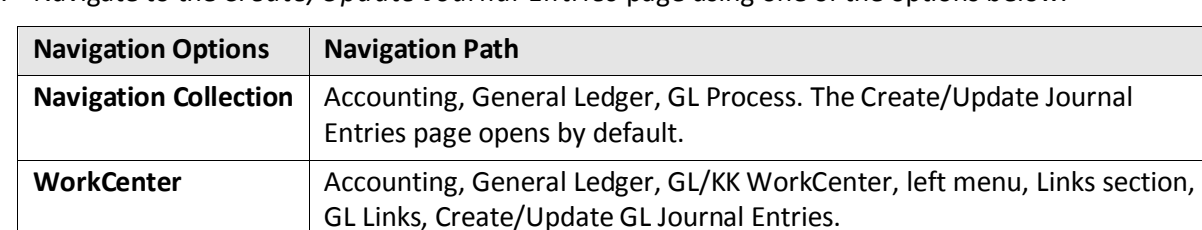

1. Navigate to the *Create/Update Journal Entries* page using one of the options below.

2. Click on the **Find an Existing Value** tab and enter the *Journal ID* noted earlier or use other applicable search criteria, such as Journal Header Status = "No Status – Needs to be Edited".

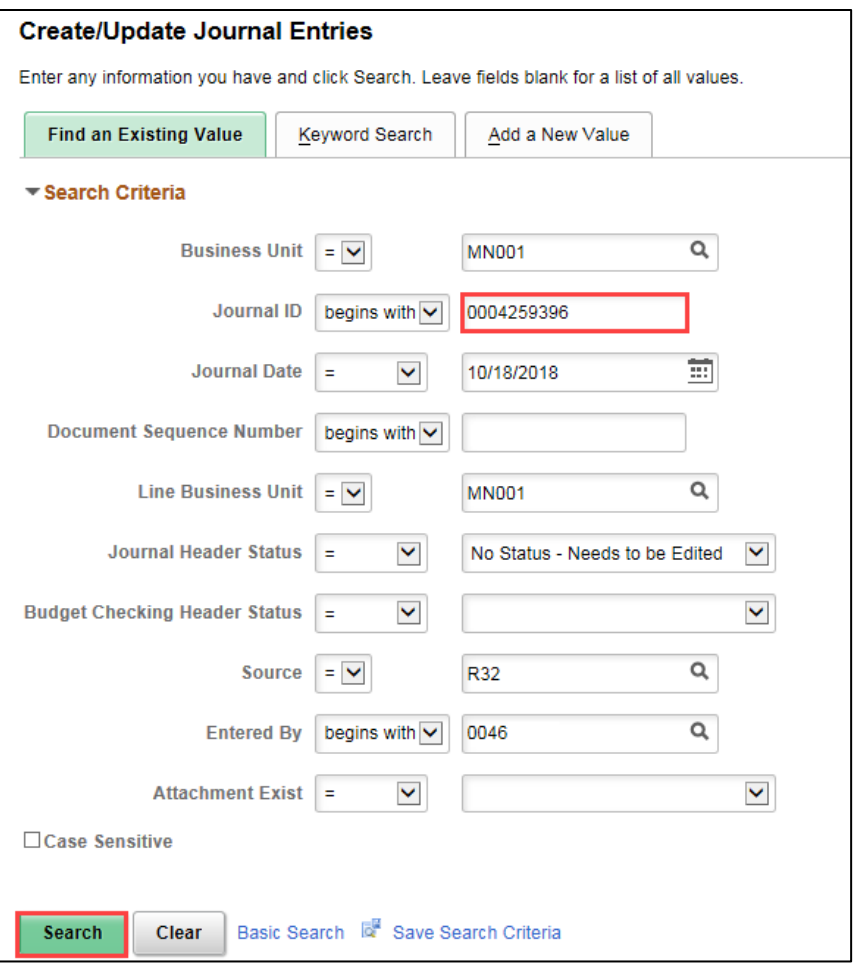

- 3. Click on the **Search** button.
- 4. Select the journal in the **Search Results,** if necessary, and finish processing the journal as you would normally. If you need assistance, refer to the "Enter [General Ledger Journals](http://mn.gov/mmb-stat/documents/swift/training/trainingguides/swift-gl-enter-gl-journal.pdf) Online" guide for assistance.

٦

5. Click **OK** at the message indicating that the journal must be formatted by the Journal Edit process.

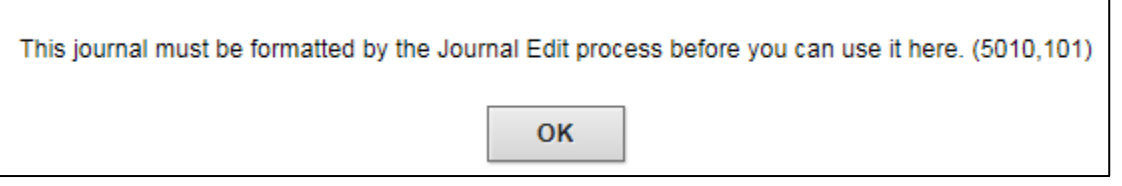

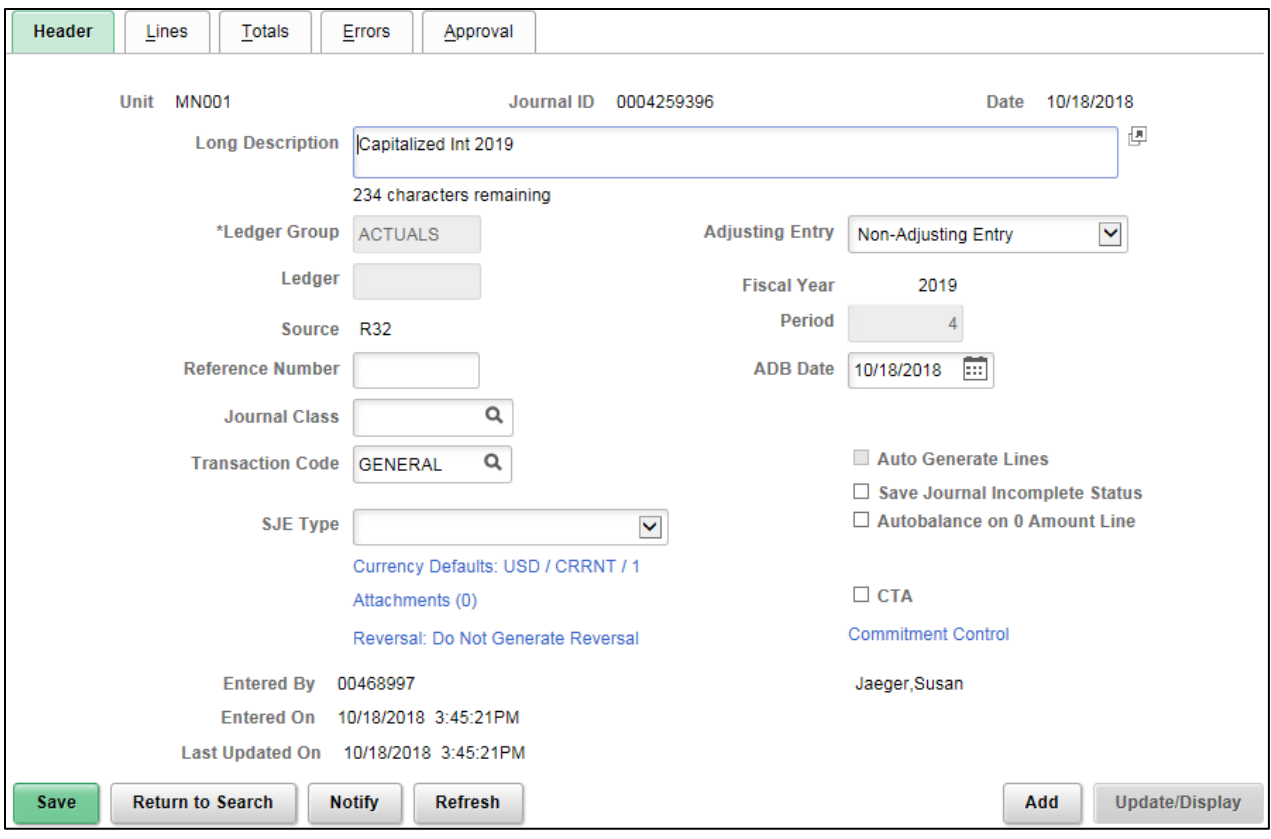